# ىلع ةيلحملا تانايبلا ةدعاق مجح نيوكت ةيلحملا ةكبشلا يف مكحتلا رصنع (WLC) ةيكلسالل

تايوتحملا

ةمدقملا <u>ةيساس ألل تابلطتمل!</u> تابلطتملا <mark>ةمدختسملل تانوكمل</mark>ا <u>(WLC) ةيكلساليا ا ةيلحمل اقكبشلا يف مكحتلا رصنء يلء تانايبلا ةدعاق مجح</u> ن ي وك<u>تل</u>ا ان يوكت ةحصلا نم ققحتلا اه جال ص|و ءاطخأل| فاش كت س|

### ةمدقملا

مكحتلا ةدحو ىلع هضرعو ةيلحملا تانايبلا ةدعاق مجح نيوكت ةيفيك دنتسملا اذه حرشي .(WLC (ةيكلساللا ةيلحملا ةكبشلا يف

## ةيساسألا تابلطتملا

### تابلطتملا

:ةيلاتلا عيضاوملاب ةفرعم كيدل نوكت نأب Cisco يصوت

(WLC) ةيكلسالJJ ةيلحملI ةكبشلI يف مكحتلI رصنع نيوكت ةيفيك ةفرعم • .يساسألا ليغشتلل Cisco لوصو ةطقنو

ةمدختسملا تانوكملا

:ةيلاتلا ةيداملا تانوكملاو جماربلا تارادصإ ىلإ دنتسملا اذه يف ةدراولا تامولعملا دنتست

8.8.110.0. قغي ص جمان رب لغشي يذل 3504 WLC •

.ةصاخ ةيلمعم ةئيب يف ةدوجوملI ةزهجألI نم دنتسملI اذه يف ةدراولI تامولعملI ءاشiإ مت

تناك اذإ .(يضارتفا) حوسمم نيوكتب دنتسملI اذه يف ةمدختسُملI ةزهجألI عيمج تأدب .رمأ يأل لمتحملا ريثأتلل كمهف نم دكأتف ،ةرشابم كتكبش

#### ةيكلساللJ ةيلحملI ةكبشلI يف مكحتلI رصنع ىلع تانايبلI ةدعاق مجح (WLC)

(WLC) ةيكلساللاا ةيلحملا ةكبشلا يف مكحتلا رصنع ىلع ةيلحملا تانايبلا ةدعاق نزخت :رصانعلا هذهل تالاخدإلا

- (وهبلا ءارفس كلذ يف امب) ةيلحملا ةرادإلا ومدختسم •
- (فويضلا ومدختسم كلذ يف امب) ةيلحملا ةكبشلا ومدختسم •
- MAC حشرم تالخدم •
- داعبتسالا ةمئاق تالاخدإ •
- لوصولا ةطقنل ليوختلا ةمئاق تالاخدإ •

نء وه حلاصلا ىدملا .ىصقأ دحك لاخدإ 12000 ىلع ةيلحملا مدختسملا تانايب ةدعاق رصتقت ةنوكملا ىوصقل| ةمىقل| زواجتت نأ نكمي ال .12000 وه يضارتفال| دادعإل|و ،12000 ىل| 512 .اعم

### نېوكتلI

تانيوكتلا

يف مكحتلا رصنع (CLI) رماوأ رطس ةهجاو مادختساب تانايبلا ةدعاق مجح نيوكت نكمي .(GUI) ةيموسرلI مرختسملI ةهجاو وأ (WLC) ةيكلسالJl ةيلحملI ةكبشلI

:رمأ اذه ،CLI لا لمءتسي يلحم تايطعم ةدعاقلا تلكش in order to تلخد

<#root>

**config database size**

:ةلثءمأل|

(Cisco Controller) >config database size ?

<count> Enter the maximum number of entries (512-12000).

Please save the configuration and reset the system ("reset system") for the change to take effect.

ىلع Generalpage>security لا ىلإ لقتنا ،gui لا لمعتسي تايطعم ةدعاقلا تلكش to order in :انه حضوم وه امك تانايبلا ةدعاق مجح نيوكت كنكمي .WLC لا

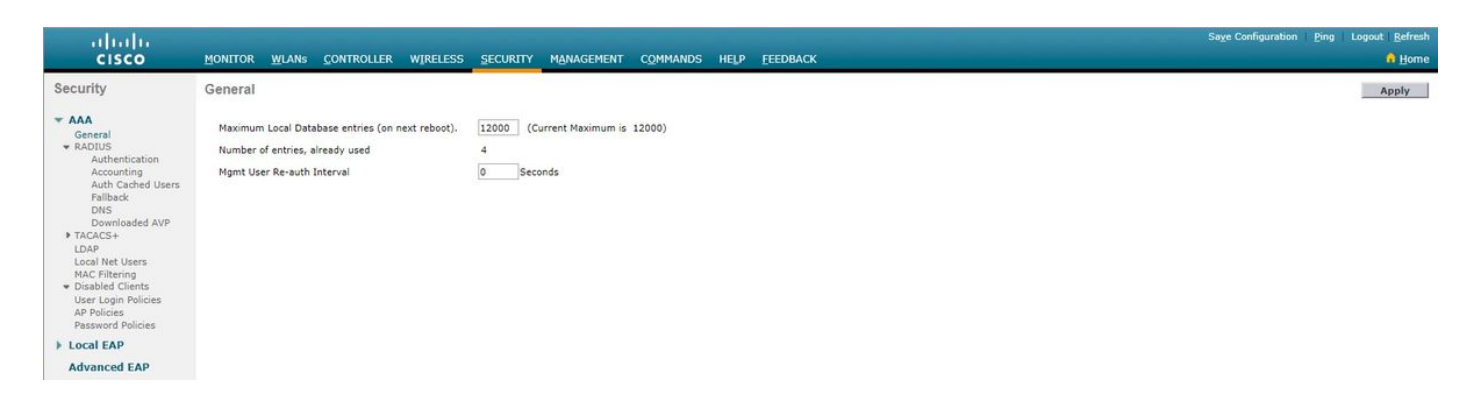

زاهجلا ديعي نأ جاتحت تنأ ،GUI وأ CLI مكحت زاهجلا لمعتسي مجح ةدعاقلا تنأ لكشي نإ ام . ريثأت ذخأي ليكشتلا نأ مكحت

### ةحصلا نم ققحتلا

ددعو ةيلاحلا تانايبلا ةدعاق تالاخدإ ددعب ةمئاق رمألا تانايبلا صخلم راهظإ رمألا ضرعي .ليغشتلا ةداعإ دعب تانايبلا ةدعاق تالاخدإ

تادادعإ ىلع رمألا اذه يوتحي ال .ةيساسأ تاملك وأ تاطيسو ىلع رمألا اذه يوتحي ال .4.1 رادصإل| يف رمأل| اذه ل|خدإ مت .ةي ضارتف|

:ةلثمألا

<#root>

(Cisco Controller) >

**show database summary**

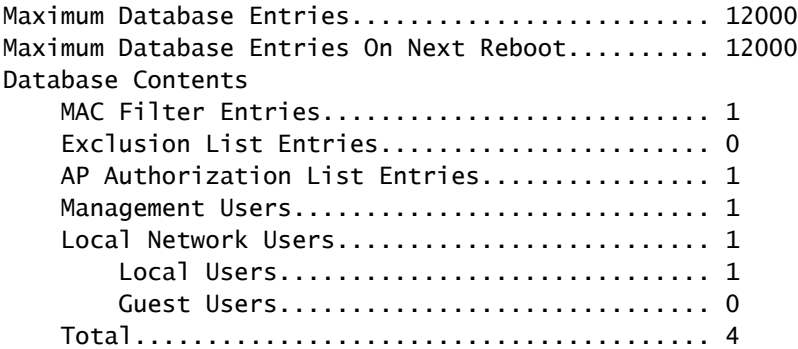

.macfilter summaryshow رمألا مدختسأ ،اهنيوكت مت يتلا MAC ةيفصت لماوع ددع ضرعل

<#root>

(Cisco Controller) >

**show macfilter summary**

MAC Filter Delimiter................................ None MAC Filter Entries............................... 1 Local Mac Filter Table MAC Address WLAN Id IP Addr Description ----------------------- -------------- --------------- ------------------------------- f8:0b:cb:e4:7f:40 Any unknown

netuser summary رمألا مدختسأ ،مهنيوكت مت نيذلا نييلحملا ةكبشلا يمدختسم ددع ضرعل .

#### <#root>

(Cisco Controller) >

**show netuser summary**

Maximum logins allowed for a given user name..... Unlimited

User Name WLAN Id User Type Lifetime Description

testuser Any Permanent N/A

### اهحالصإو ءاطخألا فاشكتسا

نم أطخ يأ ىقلتت دق ،اەنءوكت مت يتال تانايبال ةدعاق مجحل ىصقألا دحلا ىل[ لوصول| دنع :ةيلحملا تانايبلا ةدعاق ىلإ نيمدختسم ةفاضإ ةلواحم دنع ءاطخألا هذه

• اطخلا تليسر أطخ ةيؤر نكمي ،ةليوط MAC حشرم ةمئاق ىلإ MAC ناونع ةفاضإ ةلواحم دنع .MAC حشرم ءاشنإ يف

------------------------ -------- --------- ------------------------------ --------------------------------

- لوصولا نكمي ،ةيلحملا تانايبلا ةدعاق ىلإ نيمدختسملا نم ريبك ددع ةفاضإ دنع .تمصب مدختسملا تالاخدإ ضعب لهاجت اهيف متي ةطقن ىلإ
- ،لوصول| طاقنل SSC تادحو ةفاضإ ءانث| ةطقن ىل| لوصول| نكمي ،لثامم وحن ىلعو طاقن ليوخت قمئاق يف ضيوفتلا للاخدإ دجوي الو ،**تال|خدإل|نم ديزمل| ةفاض|نكمي ال ثيح** لئاسرلا ضرع مت ا.<sub>مكحتل ا</sub> قدحوب قصاخل لوصول ا.

ةمجرتلا هذه لوح

ةي الآلال تاين تان تان تان ان الماساب دنت الأمانية عام الثانية التالية تم ملابات أولان أعيمته من معت $\cup$  معدد عامل من من ميدة تاريما $\cup$ والم ميدين في عيمرية أن على مي امك ققيقا الأفال المعان المعالم في الأقال في الأفاق التي توكير المالم الما Cisco يلخت .فرتحم مجرتم اهمدقي يتلا ةيفارتحالا ةمجرتلا عم لاحلا وه ىل| اًمئاد عوجرلاب يصوُتو تامجرتلl مذه ققد نع امتيلوئسم Systems ارامستناه انالانهاني إنهاني للسابلة طربة متوقيا.